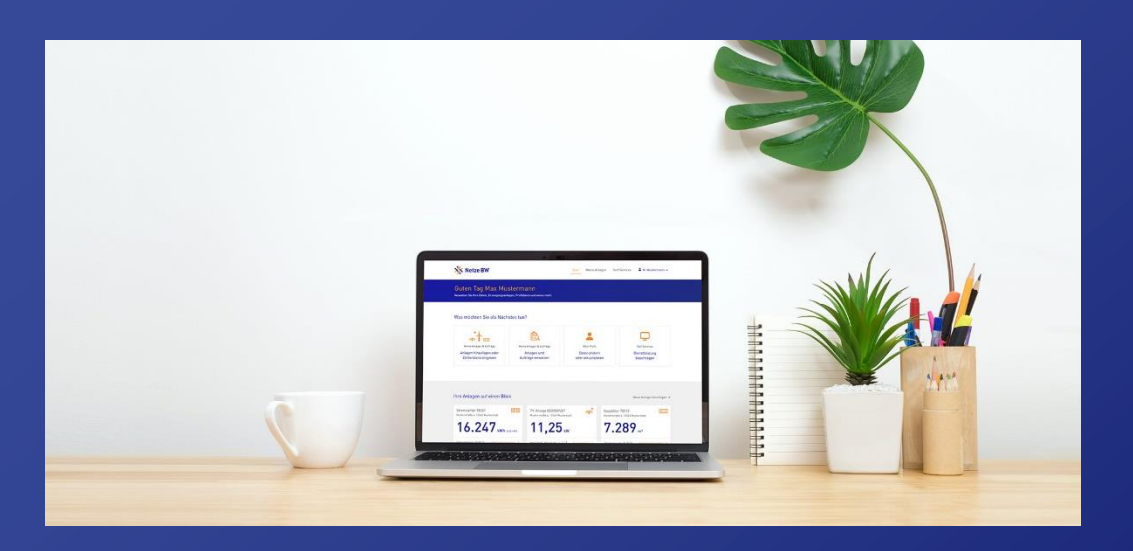

## Anleitung für Elektroinstallateur\*innen

Hier geht es zum [Kundenportal!](https://meine.netze-bw.de/)

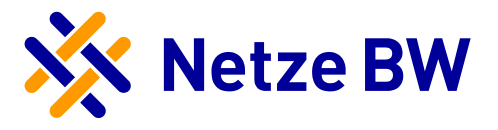

# <span id="page-1-0"></span>Inhaltsverzeichnis

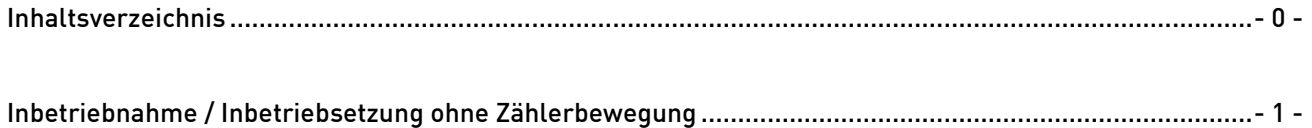

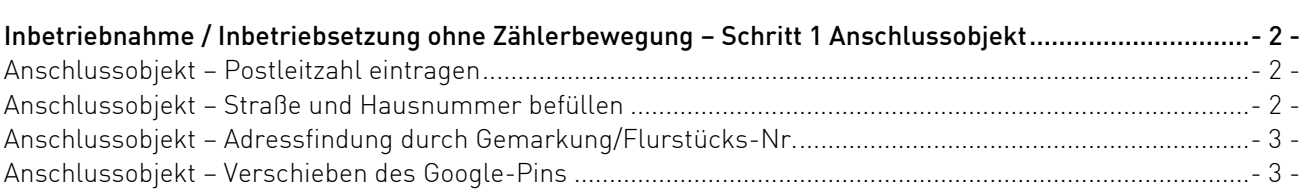

#### [Inbetriebnahme / Inbetriebsetzung ohne Zählerbewegung](#page-5-0) – Schritt 2

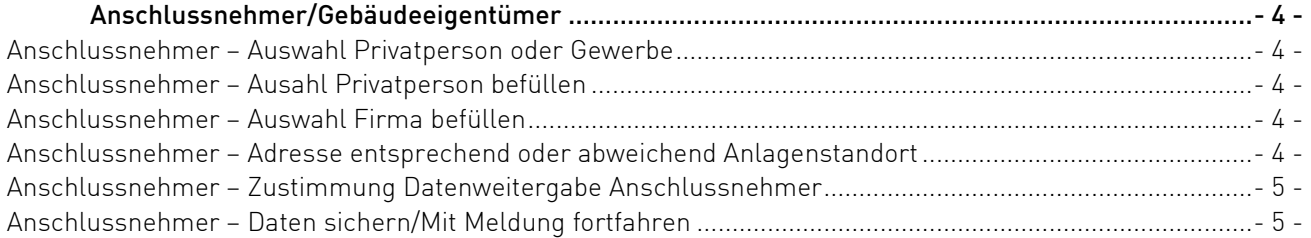

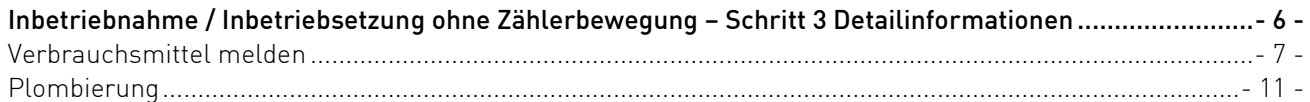

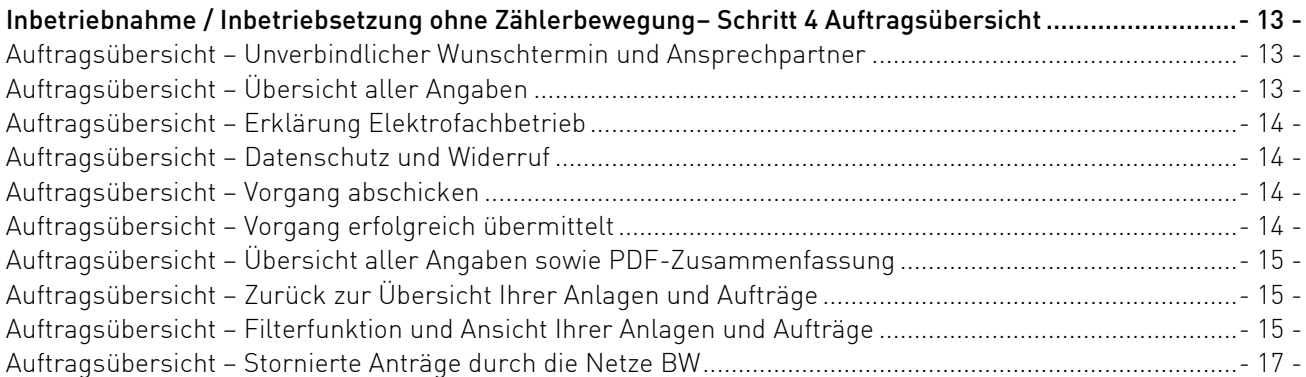

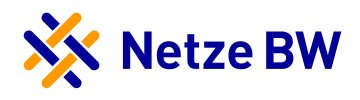

## <span id="page-2-0"></span>Inbetriebnahme / Inbetriebsetzung ohne Zählerbewegung

Um eine neue Verbrauchsmittelmeldung oder Plombierung melden zu können, müssen Sie zunächst auf die Karte "Neu hinzufügen" klicken.

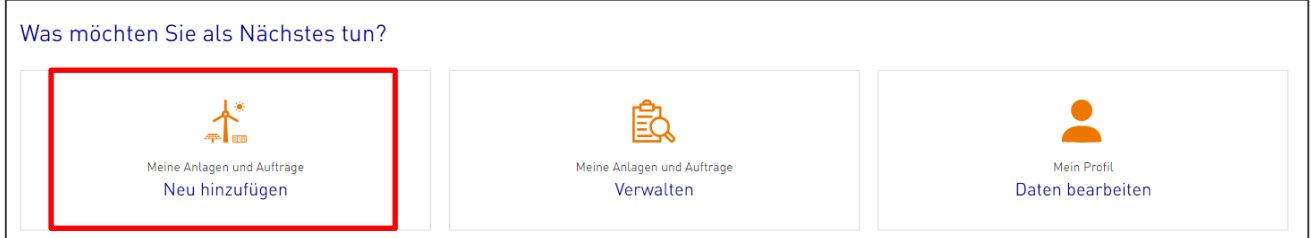

Anschließend öffnet sich ein Dialogfeld. Unter dem Reiter "Inbetriebnahme / Inbetriebsetzung" können Sie nun die Inbetriebnahme ohne Zählerbewegung auswählen.

Hinweis: Eine neue PIN muss hier nicht eingegeben werden, Sie können den Service direkt starten.

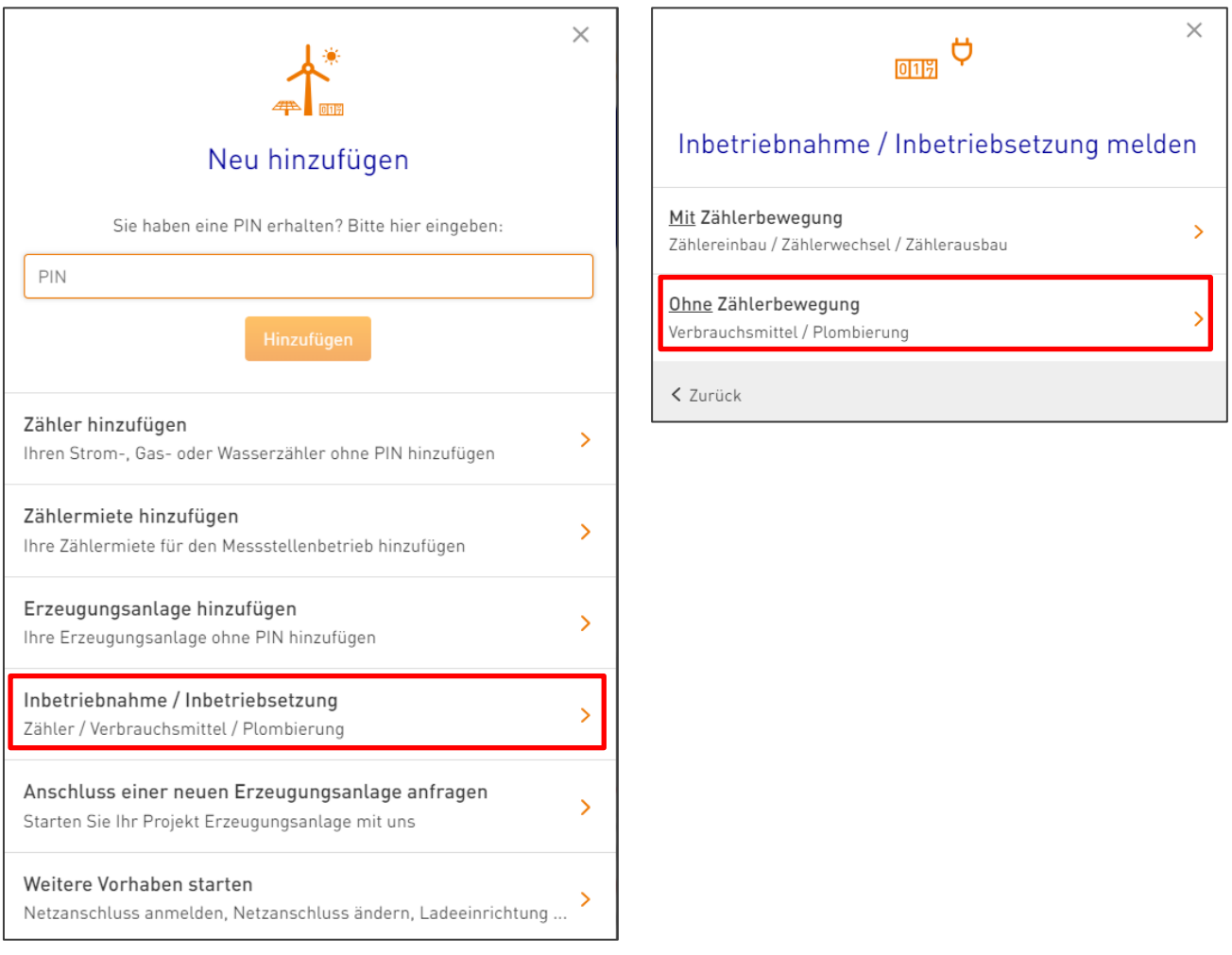

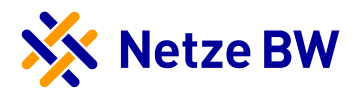

## <span id="page-3-0"></span>Inbetriebnahme / Inbetriebsetzung ohne Zählerbewegung – Schritt 1 Anschlussobjekt

#### <span id="page-3-1"></span>Anschlussobjekt – Postleitzahl eintragen

Im ersten Schritt wird das Anschlussobjekt abgefragt. Hierzu müssen Sie die Postleitzahl der gewünschten Adresse eintragen. Der Ort wird automatisch über die PLZ befüllt, der Teilort muss manuell eingefügt werden.

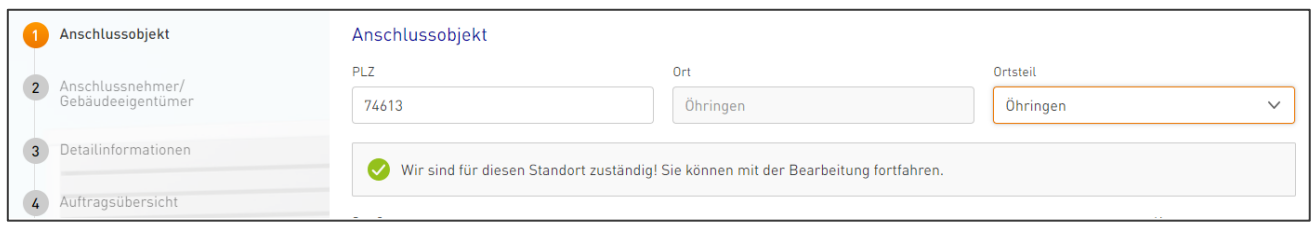

Im Hintergrund erfolgt eine automatische Überprüfung, ob die Netze BW für diesen Standort zuständig ist. Befindet sich der angegebene Anlagenstandort nicht im Netzgebiet der Netze BW, wird Ihnen das gelbe Kästchen angezeigt. Im Text darunter werden Sie auf das [Netzportal Ihrer Verteilnetzbetreiber](https://vnbdigital.de/) verwiesen, welches Ihnen die Suche nach dem richtigen Netzbetreiber erleichtert.

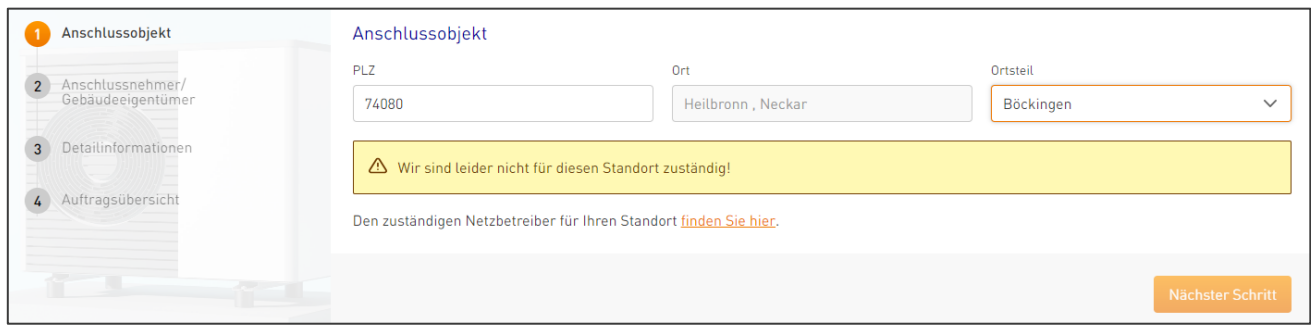

#### <span id="page-3-2"></span>Anschlussobjekt – Straße und Hausnummer befüllen

Wurde der Teilort befüllt – und die Netze BW ist der zuständige Netzbetreiber – erweitert sich das Dialogfeld um weitere Felder, die befüllt werden müssen.

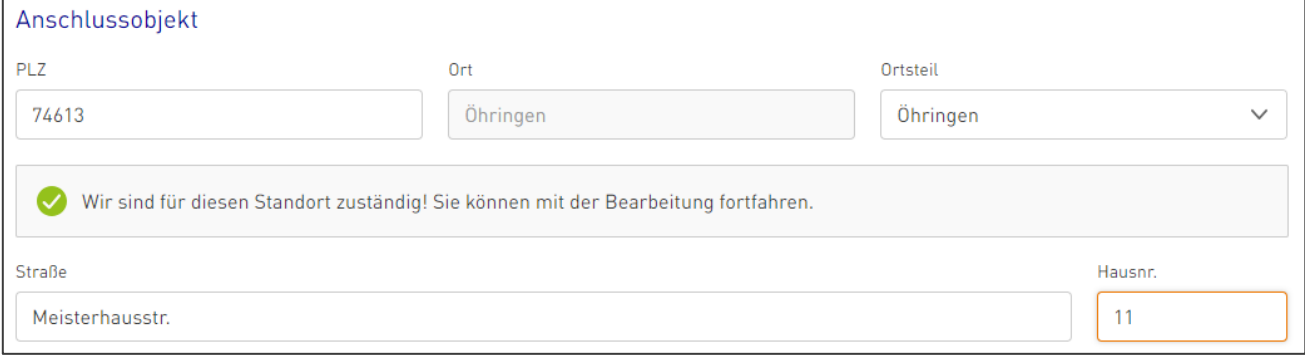

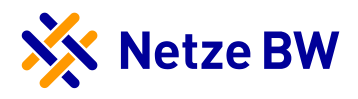

#### <span id="page-4-0"></span>Anschlussobjekt – Adressfindung durch Gemarkung/Flurstücks-Nr.

Ist keine eindeutige Identifikation der Straße bzw. Hausnummer möglich, muss das Kästchen "Keine Straße und Hausnummer vorhanden" ausgewählt werden. In diesem Zuge ändern sich die Felder "Gemarkung" und Flurstücks-Nr. von optionalen Feldern zu Pflichtfeldern, die ausgefüllt werden müssen.

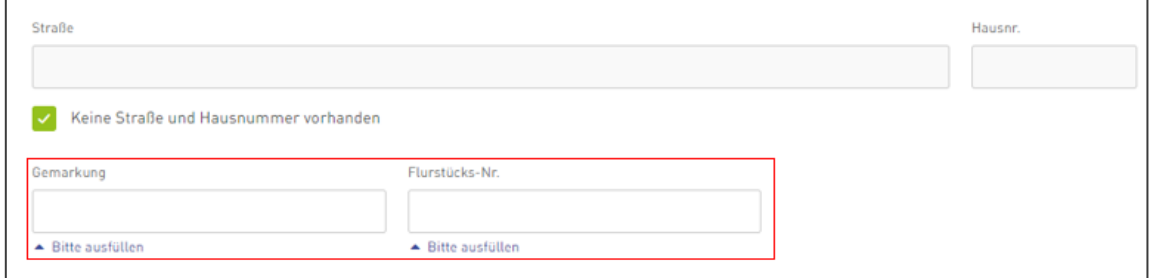

#### <span id="page-4-1"></span>Anschlussobjekt – Verschieben des Google-Pins

Haben Sie eine Adresse eingetragen, verschiebt sich der Pin auf der Google-Maps Karte auf das entsprechende Anschlussobjekt. Ist Ihnen diese Angabe zu ungenau, können Sie den Pin auch manuell auf der Karte auf das entsprechende Grundstück/Haus setzen.

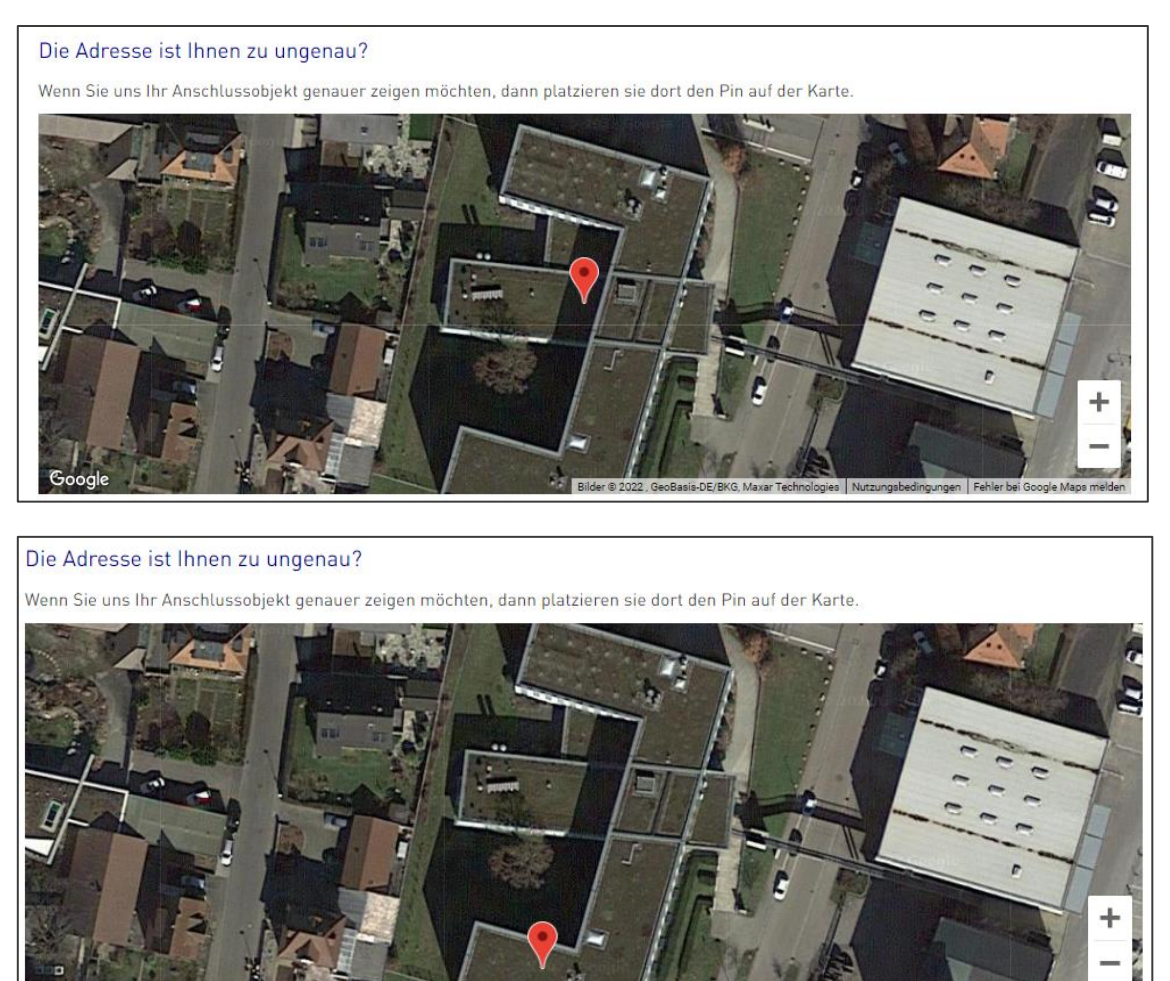

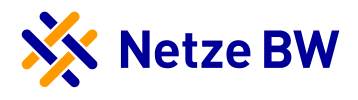

### <span id="page-5-0"></span>Inbetriebnahme / Inbetriebsetzung ohne Zählerbewegung – Schritt 2 Anschlussnehmer/Gebäudeeigentümer

#### <span id="page-5-1"></span>Anschlussnehmer – Auswahl Privatperson oder Gewerbe

Im zweiten Schritt wird der Gebäudeeigentümer, nachfolgend Anschlussnehmer genannt, abgefragt. Hierzu wählen Sie bitte zwischen Privatperson oder Firma aus. Standardmäßig ist die Privatperson vorausgewählt.

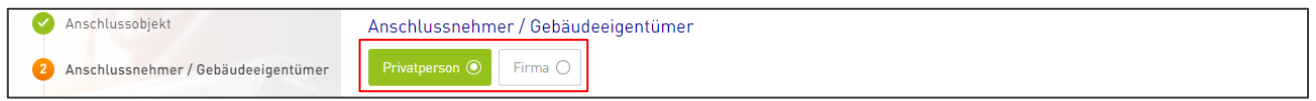

#### <span id="page-5-2"></span>Anschlussnehmer – Auswahl Privatperson befüllen

Bei der Privatperson tragen Sie bitte entsprechend den Vor- und Nachnamen sowie optional die E-Mailadresse ein. Geben Sie lediglich eine Person an und keine zwei Namen bei Paaren.

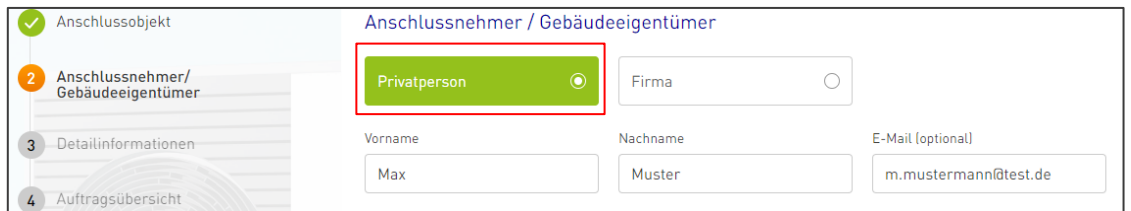

#### <span id="page-5-3"></span>Anschlussnehmer – Auswahl Firma befüllen

Wird Firma ausgewählt, dann tragen Sie bitte entsprechend den Firmennamen sowie Vor- und Nachnamen sowie optional die Mailadresse des zuständigen Ansprechpartners ein. Geben Sie lediglich eine Person an.

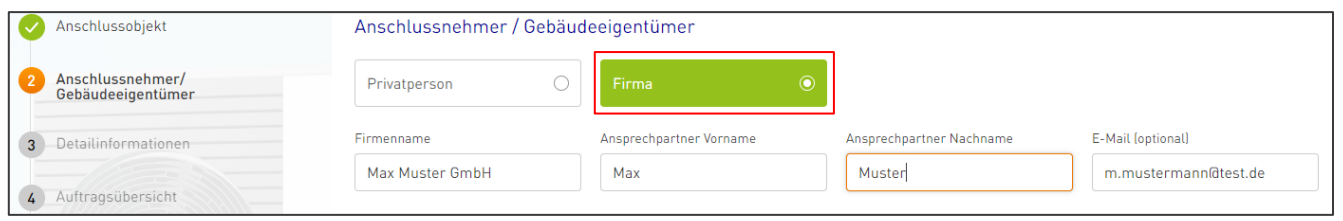

#### <span id="page-5-4"></span>Anschlussnehmer – Adresse entsprechend oder abweichend Anlagenstandort

Entspricht die Anschrift des Anschlussnehmer dem Anlagenstandort? Falls nicht lösen Sie bitte den Haken aus der Checkbox und tragen Sie die korrekte und vollständige Anschrift des Gebäudeeigentümer ein. Sobald Sie die Postleitzahl eingetragen haben, befüllt sich der Ort automatisch und muss lediglich noch um die Straße sowie die Hausnummer ergänzt werden.

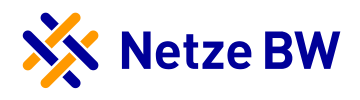

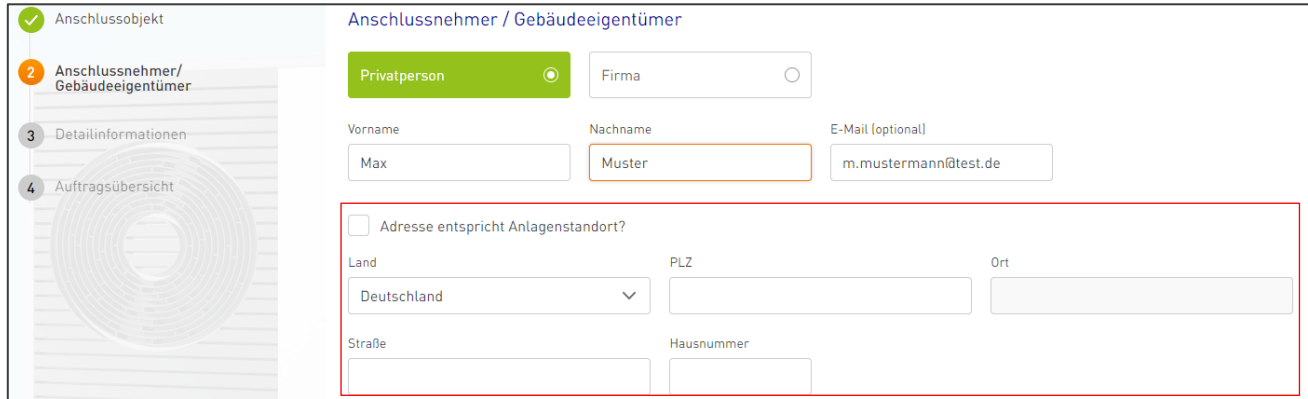

#### <span id="page-6-0"></span>Anschlussnehmer – Zustimmung Datenweitergabe Anschlussnehmer

Bevor Sie in den nächsten Schritt Ihrer Meldung gelangen, benötigen wir aktiv die Zustimmung des Anschlussnehmers zur Datenweitergabe, welche Sie über das Setzen des Kontrollhäkchens bestätigen.

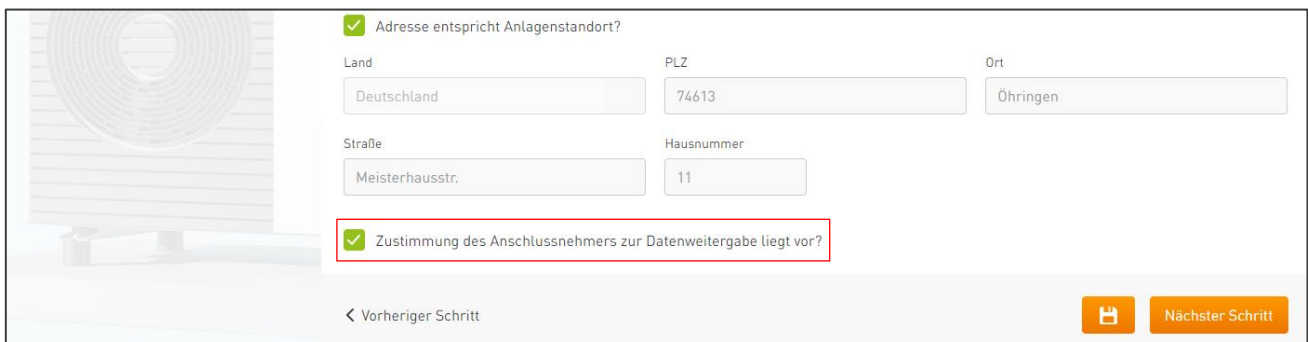

#### <span id="page-6-1"></span>Anschlussnehmer – Daten sichern/Mit Meldung fortfahren

Abschließend können Sie Ihre Eingaben über das Disketten-Symbol speichern und/oder über den Button "Nächster Schritt" mit Ihrem Auftrag fortfahren.

Beachten Sie, dass ohne aktives Sichern der Daten Ihre Angaben bei Verlassen der Seite verloren gehen.

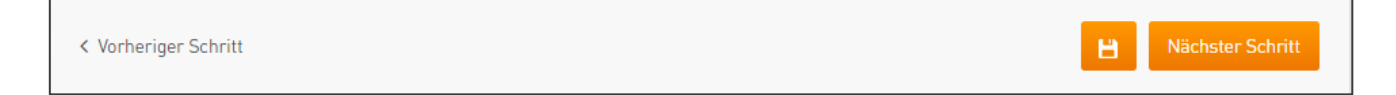

Sollten Sie nicht alle notwendigen Pflichtfelder befüllt haben, werden Sie, beim Klicken auf den nächsten Schritt oder Sichern, auf die noch offenen Felder hingewiesen.

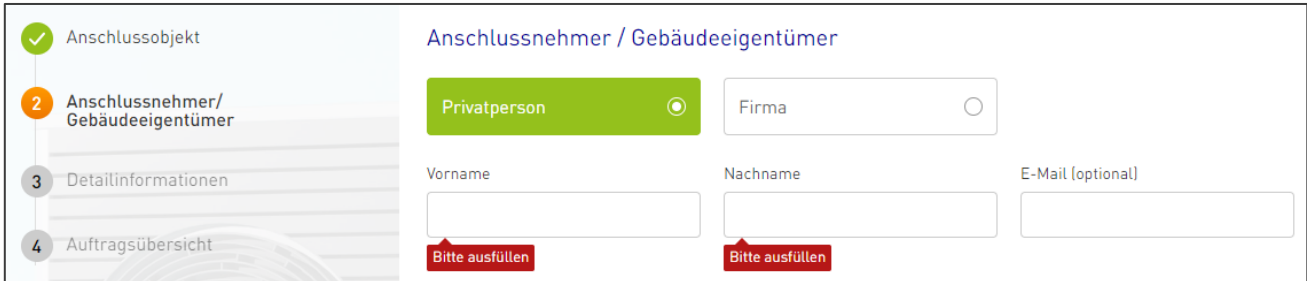

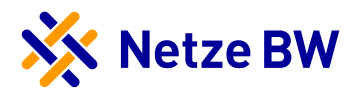

## <span id="page-7-0"></span>Inbetriebnahme / Inbetriebsetzung ohne Zählerbewegung – Schritt 3 Detailinformationen

Im dritten Bearbeitungsschritt können Sie nun auswählen, ob Sie ein Verbrauchsmittel melden oder eine Plombierung beauftragen möchten.

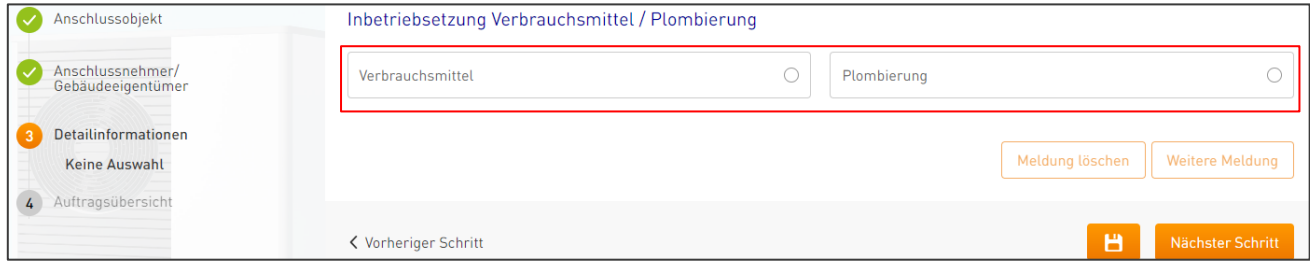

Über den Button "Weitere Meldung" können sie zusätzliche Verbrauchsmittel- und Plombierungsmeldungen vornehmen. Auch die Kombination aus Verbrauchsmittel und Plombierung ist möglich.

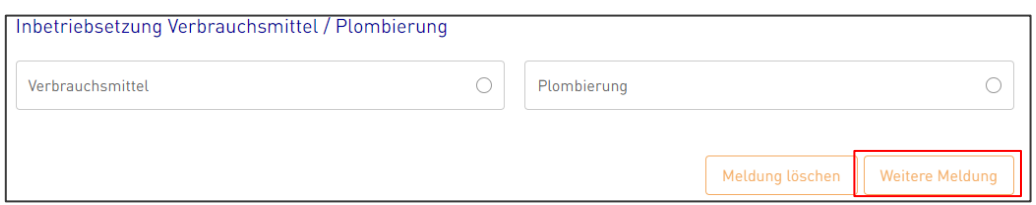

Die einzelnen Vorgänge sehen Sie innerhalb der Navigation auf der linken Seite. Hier können Sie Ihre bereits getätigten Angaben ansehen und bei Bedarf nochmals anpassen. Durch einen Klick auf "Nächster Schritt" am Ende der Seite, gelangen Sie immer in die Angaben der darauffolgenden Meldung.

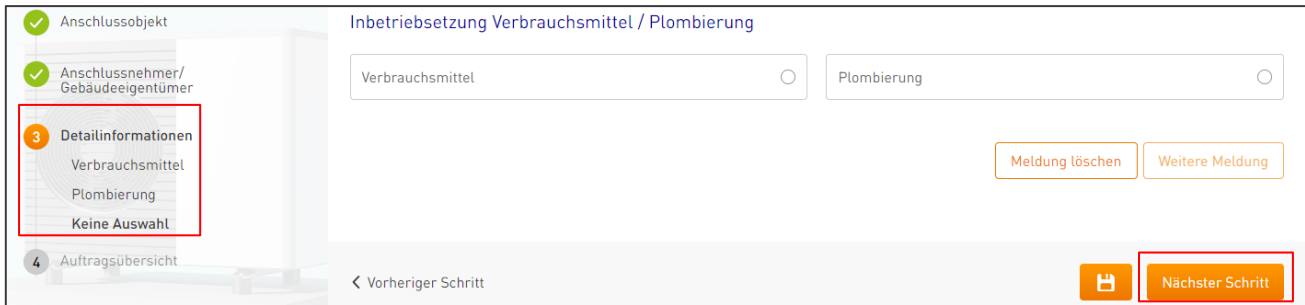

Sollten Sie eine Meldung zu viel oder falsch angelegt haben, können Sie diese über den Button "Meldung löschen", am Ende der Seite, einfach mit bestätigen der Sicherheitsabfrage im zweiten Schritt wieder löschen.

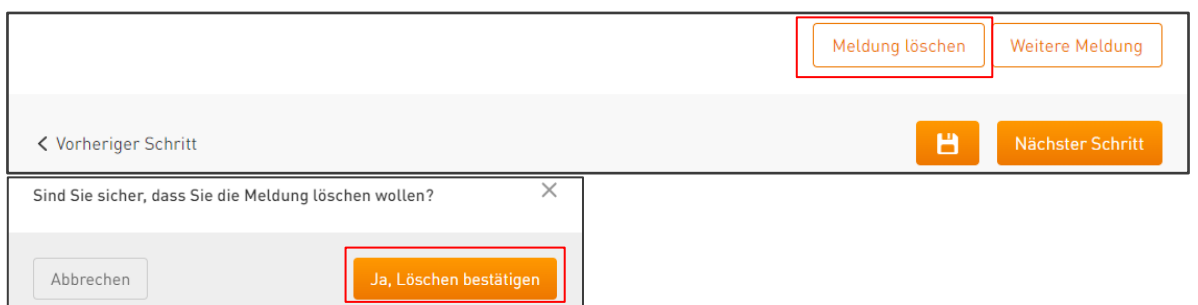

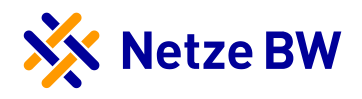

#### <span id="page-8-0"></span>Verbrauchsmittel melden

Um Verbrauchsmittel zu melden, wählen Sie bitte entsprechend "Verbrauchsmittel" aus. Beachten Sie bitte, dass einige Verbrauchsmittel gemäß TAB vorab angefragt werden müssen, da Sie durch den Netzbetreiber genehmigungspflichtig sein können.

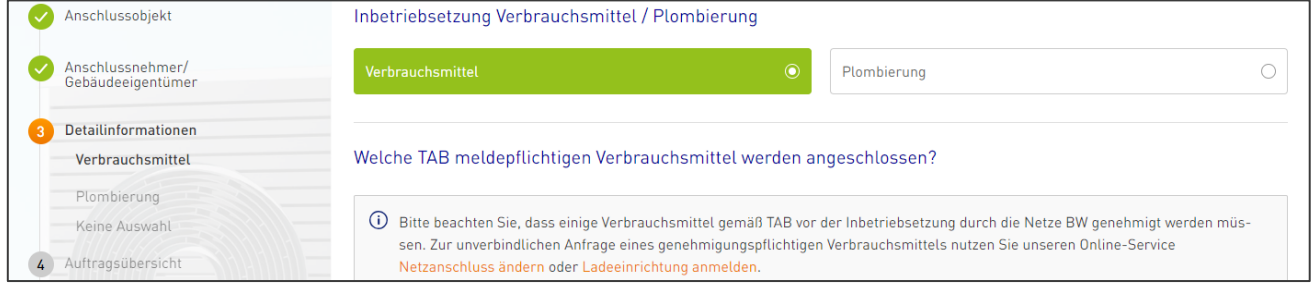

#### 1. Angabe der Zählernummer

Geben Sie zunächst an, auf welchen Zähler das Verbrauchsmittel angeschlossen wird. Achten Sie bitte auf die vollständige und korrekte Schreibweise der Zählernummer (z.B. 1ISK00012345678, 1EMH00012345678, etc.).

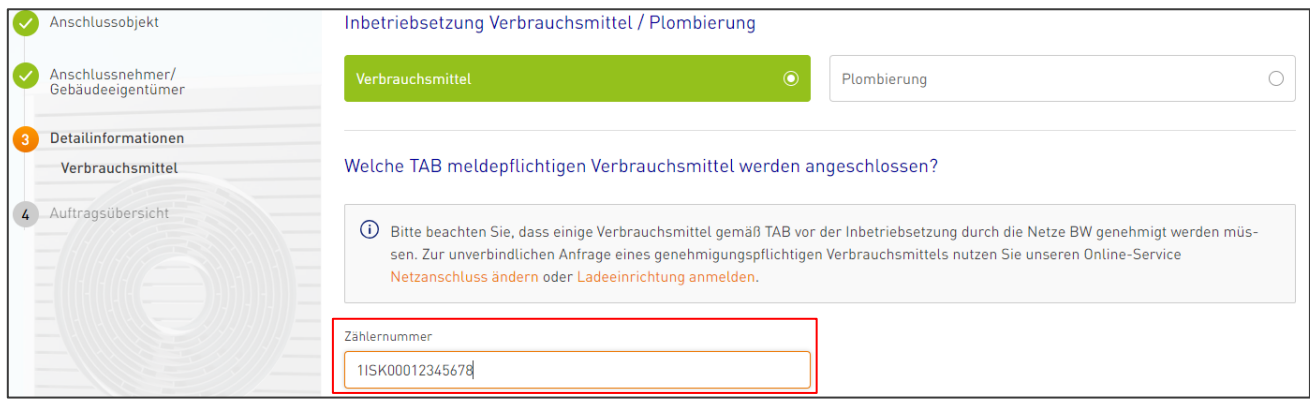

#### 2. Auswahl der Verbrauchsmittelart

Treffen Sie nun die Auswahl, welche Art von Verbrauchsmittel verbaut wird. Nach Klick auf die entsprechende Bezeichung öffnen sich automatisch weitere Felder zu den Details der Verbrauchsmitteln.

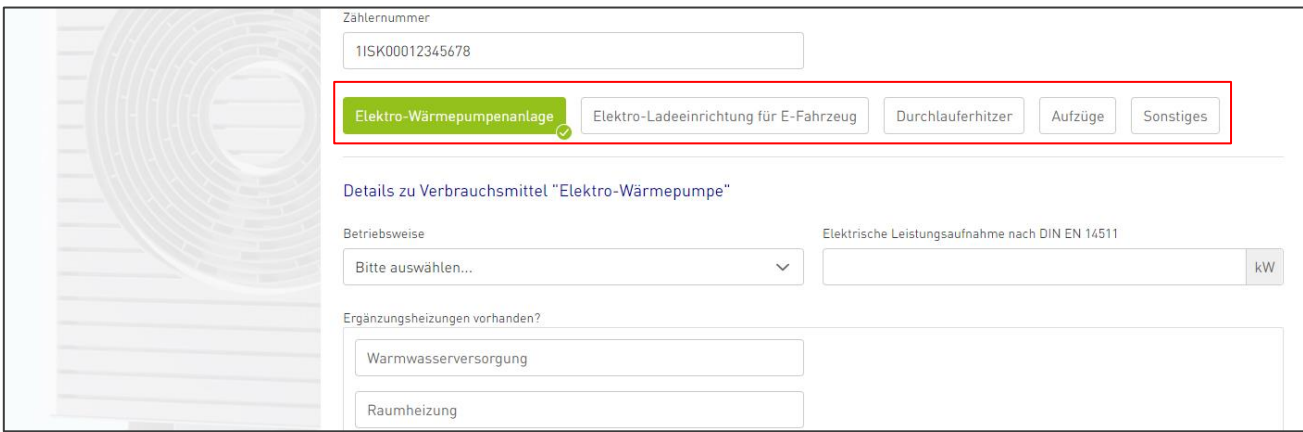

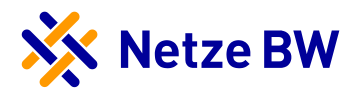

Bitte tragen Sie alle relevanten Daten in den dafür vorgesehenen Feldern ein und beachten Sie hierbei bitte genau die abgefragten Parameter. Bei unrealistischen Werten kann Ihre Anfrage zurückgewiesen werden.

Hinweis: Bei der Auswahl Elektro-Wärmepumpenanlage wird die elektrische Leistungsaufnahme und nicht die thermische Leistung abgefragt.

Wenn Sie für die angegebene Zählernummer mehr als ein Verbrauchsmittel hinzufügen möchten, können Sie in der Auswahlleiste der Verbrauchsmittel einfach auf die entsprechenden Verbrauchsmittel anklicken. Nach Klick erscheint die entsprechende Detailabfrage unterhalb Ihrer Angaben des ersten Verbrauchsmittels.

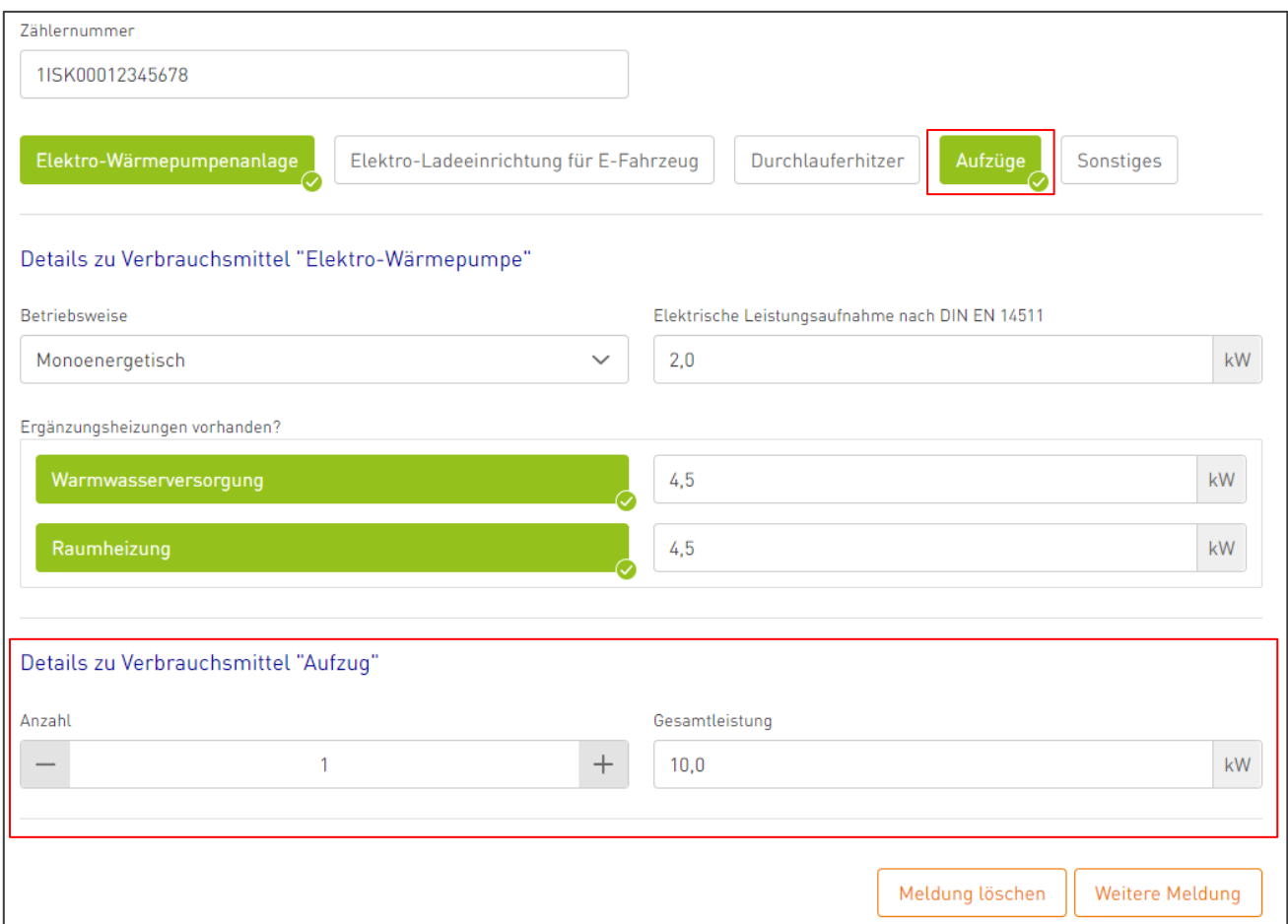

#### 3. Daten sichern/weitere Meldung hinzufügen/ Meldung abschließen

Abschließend können Sie Ihre Eingaben über das Disketten-Symbol speichern und/oder über den Button "Nächster Schritt" in der folgenden Auftragsübersicht Ihre Meldung abschicken. Für weitere Meldungen klicken Sie einfach auf "Weitere Meldung".

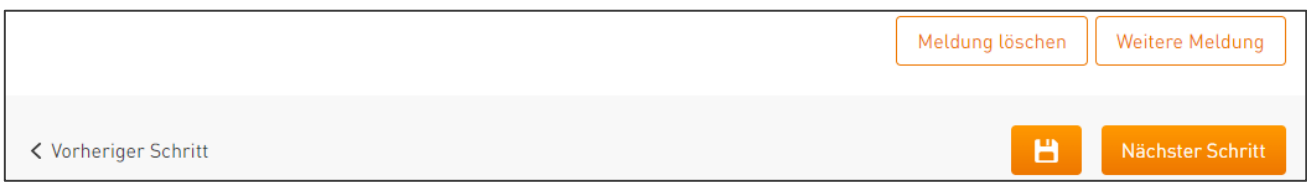

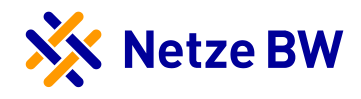

> Beispiel: "Elektro-Ladeeinrichtung für E-Fahrzeug"

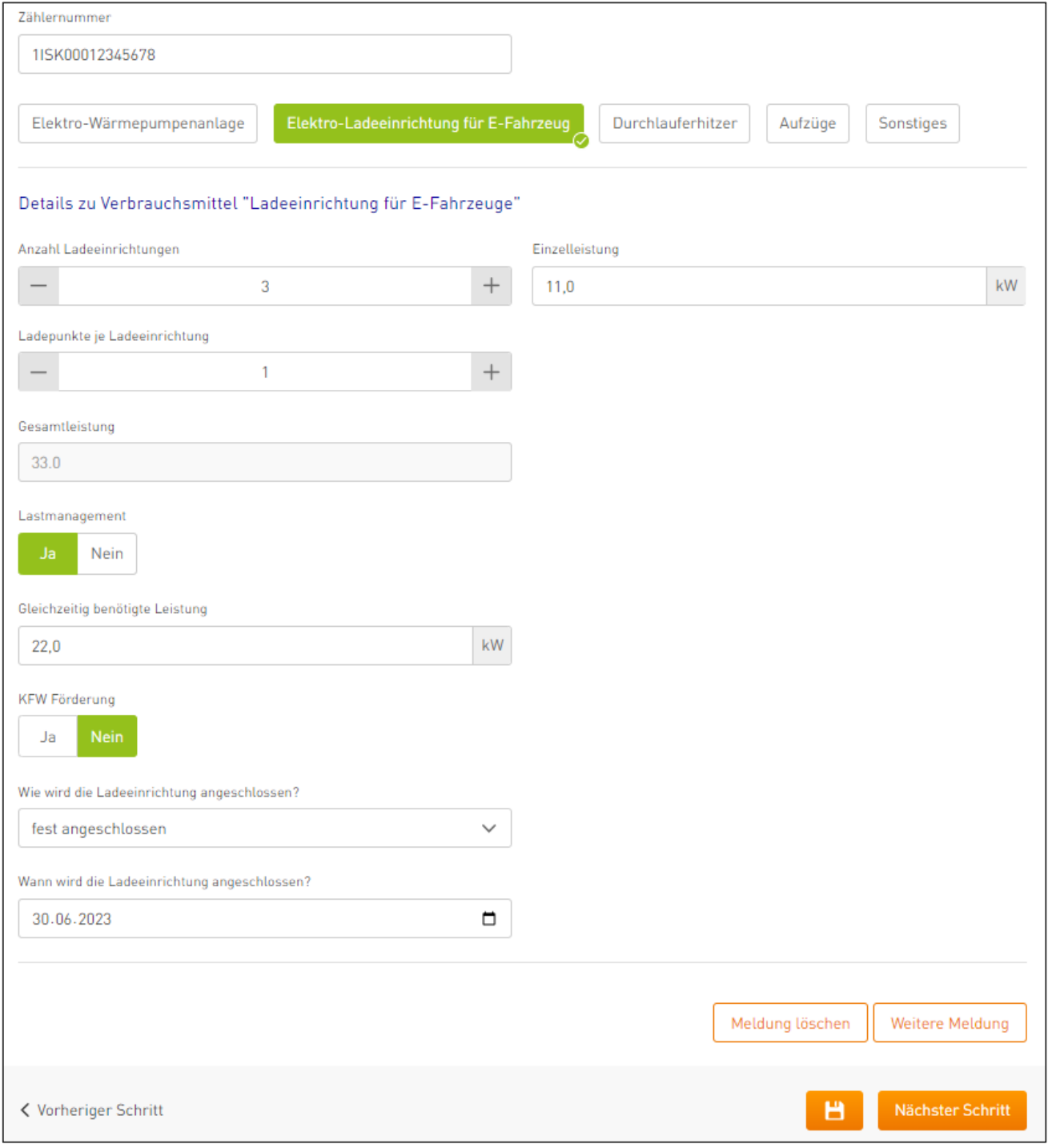

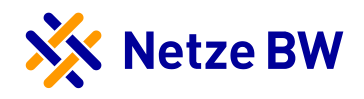

> Beispiel: "Elektro-Wärmepumpenanlage"

Hinweis: Bei der Auswahl Elektro-Wärmepumpenanlage wird die elektrische Leistungsaufnahme und nicht die thermische Leistung abgefragt.

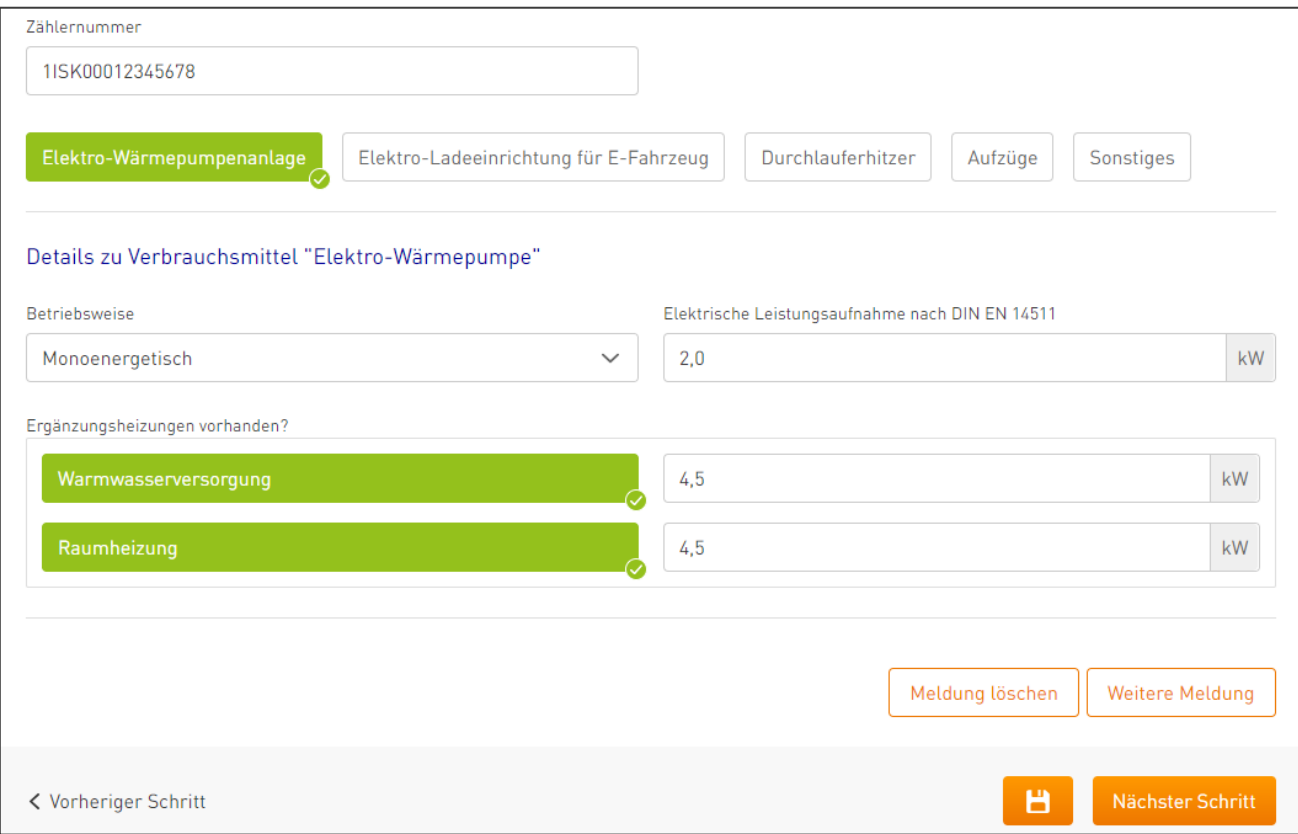

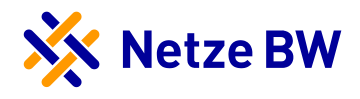

#### <span id="page-12-0"></span>Plombierung

Um eine Plombierung beauftragen zu können, wählen Sie bitte die Angabe "Plombierung" aus. Anschließend öffnen sich alle weiteren notwendigen Eingabefenster automatisch.

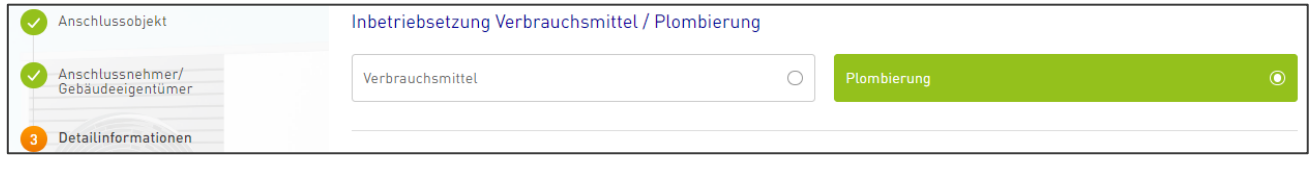

#### 1. Auswahl Plombierung Hausanschlusskasten und/oder Zähler

Um mit dem Plombierauftrag fortfahren zu können wählen Sie bitte aus, ob der Hausanschlusskasten und/oder der Zähler plombiert werden soll.

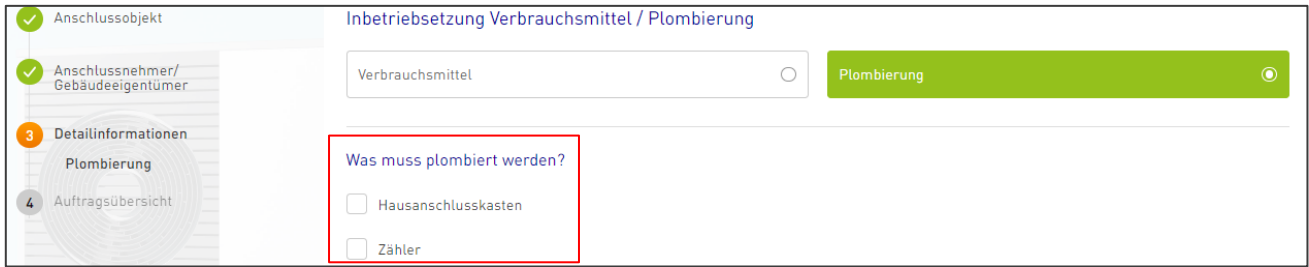

Sollten Hausanschluss und Zähler plombiert werden, setzen Sie einfach beide Häkchen.

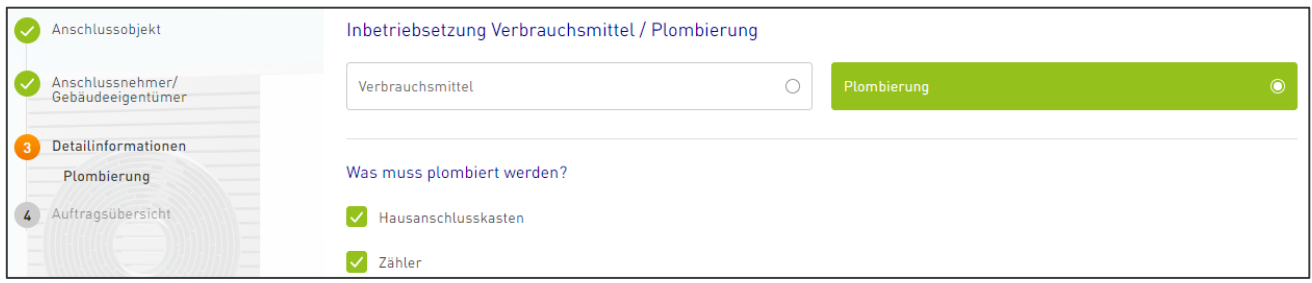

Bei der Auswahl "Hausanschlusskasten" benötigen wir keinerlei weitere Angaben. Sie können nun entweder eine "weitere Meldung" (Plombierung oder Verbrauchsmittel) hinzufügen oder mit Klick auf "Nächster Schritt" in die Auftragsübersicht gelangen und Ihren Vorgang abschließen.

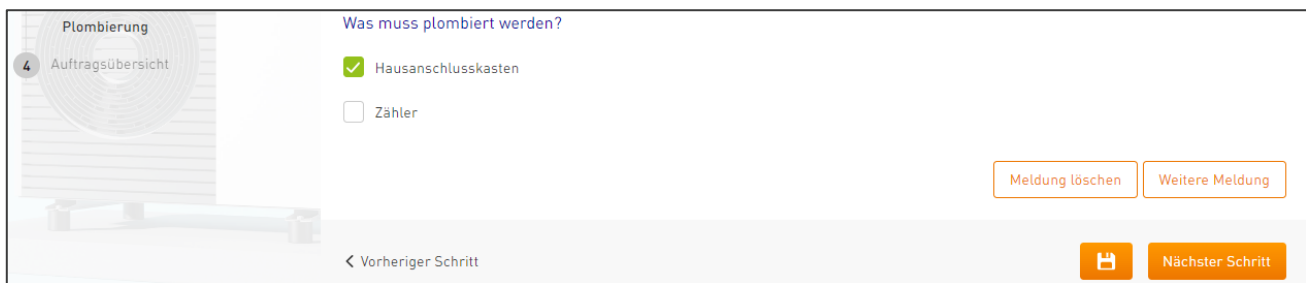

Möchten Sie die Plombierung eines Zählers beauftragen, wählen Sie das Feld "Zähler". Ein Eingabefeld für die Zählernummer erscheint automatisch, welches Sie bitte befüllen. Achten Sie bitte auf die vollständige und korrekte Schreibweise der Zählernummer (z.B. 1ISK00012345678, 1EMH00012345678, etc.). Sie können nun

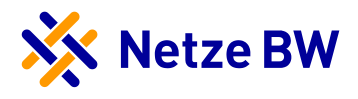

entweder eine "weitere Meldung" (Plombierung oder Verbrauchsmittel) hinzufügen oder mit Klick auf "Nächster Schritt" in die Auftragsübersicht gelangen und Ihren Vorgang abschließen.

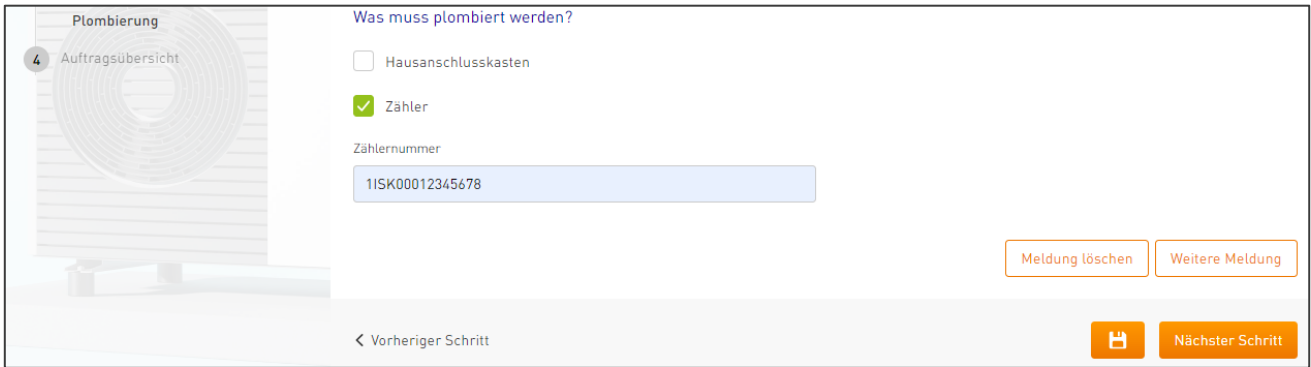

#### 2. Daten sichern/weitere Meldung hinzufügen/ Meldung abschließen

Abschließend können Sie Ihre Eingaben über das Disketten-Symbol speichern und/oder über den Button "Nächster Schritt" in der folgenden Auftragsübersicht Ihre Meldung abschicken. Für weitere Meldungen klicken Sie einfach auf "Weitere Meldung".

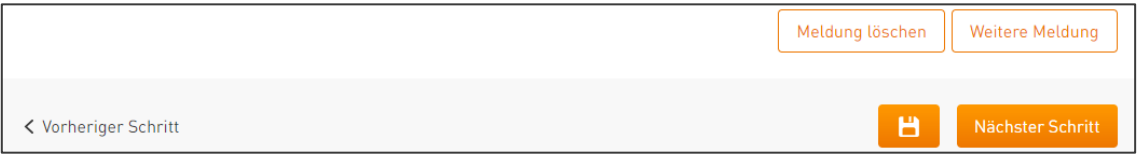

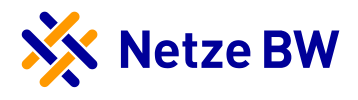

## <span id="page-14-0"></span>Inbetriebnahme / Inbetriebsetzung ohne Zählerbewegung– Schritt 4 Auftragsübersicht

#### <span id="page-14-1"></span>Auftragsübersicht – Unverbindlicher Wunschtermin und Ansprechpartner

Um Ihre Meldung einzureichen, benötigen wir abschließend optional für die Plombierung einen unverbindlichen Terminwunsch, dieses Feld entfällt bei der Verbrauchsmittelmeldung. Die Kontaktdaten des Ansprechpartners werden automatisch mit den Daten der ausfüllenden Elektrofachkraft befüllt. Sollen die Angaben abweichen, nehmen Sie die entsprechenden Haken raus und tragen die Daten manuell ein. Sollten Sie noch Hinweise oder Bemerkungen haben, können Sie uns diese im dafür vorgesehenen Freitextfeld mitteilen.

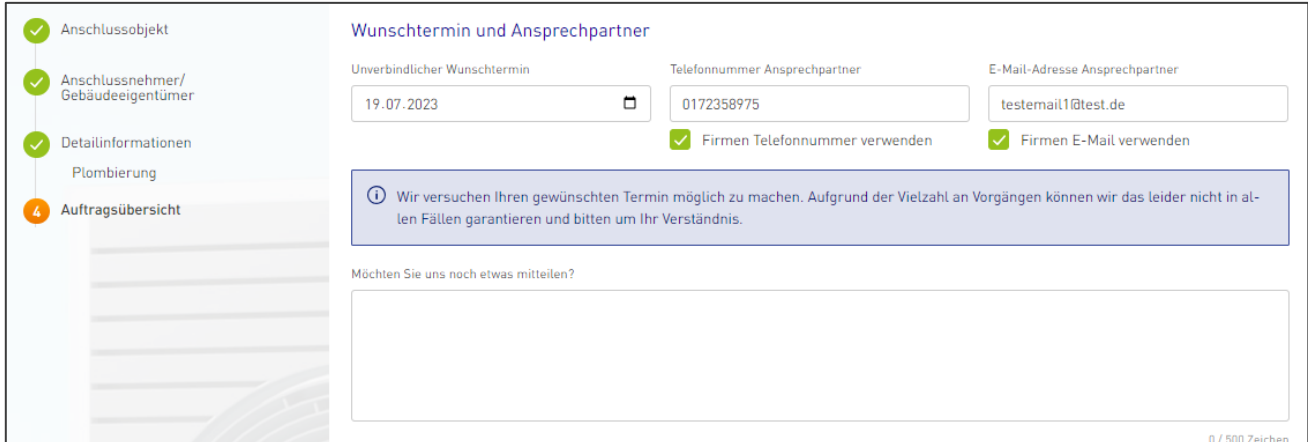

Bei der Auswahl Ihres Wunschdatum können die ersten 10 Tage ab aktuellem Datum nicht berücksichtigt werden, da eine gewisse Vorlaufzeit berücksichtigt werden muss. Die Vorlaufzeit ist in der Kalenderansicht ausgegraut und nicht möglich anzuwählen. Die Angabe Ihres Wunschtermins ist keine verbindliche Garantie zum tatsächlichen Ausführungstermin.

#### <span id="page-14-2"></span>Auftragsübersicht – Übersicht aller Angaben

Im weiteren Abschnitt finden Sie noch einmal zusammenfassend alle Angaben zum Anschlussobjekt, zum Anschlussnehmer sowie zu Ihren einzelnen Verbrauchsmittel- und Plombierungsmeldungen.

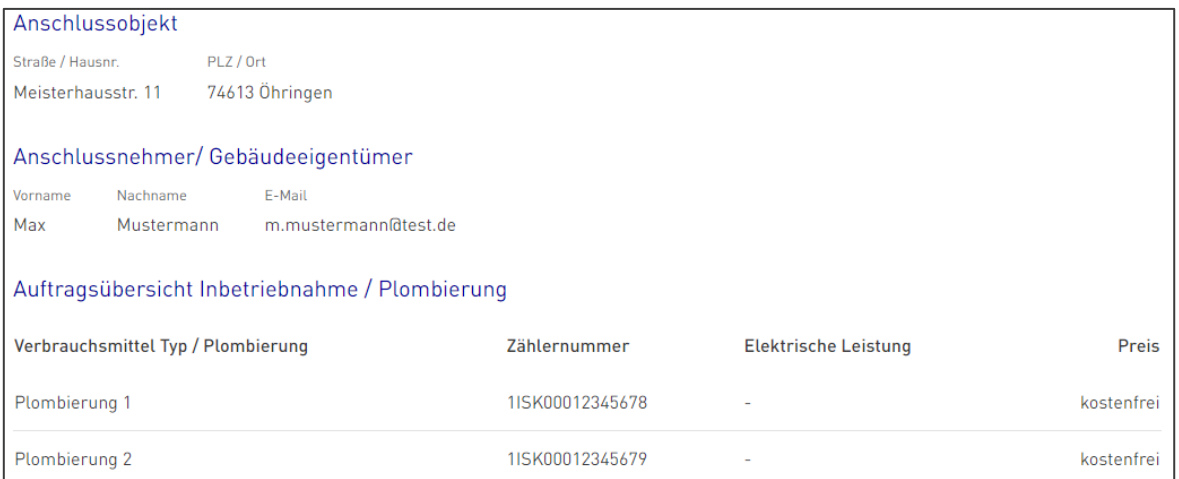

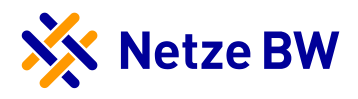

#### <span id="page-15-0"></span>Auftragsübersicht – Erklärung Elektrofachbetrieb

Abschließend benötigen wir die Erklärung, dass Sie den Auftrag in Vollmacht des Anschlussnehmer beauftragen. Setzen Sie hierzu den Haken im dafür vorgesehenen Feld.

Ich beauftrage diese Inbetriebsetzung und/oder Plombierung in Vollmacht für den Anschlussnehmer

Unter dem Reiter "Erklärung für Elektrofachbetriebe" bestätigen Sie uns die fachgerechte Ausführung der Inbetriebsetzung der Anschlussnutzeranlage bzw. Änderungsmitteilung. Setzen Sie hierzu den Haken im dafür vorgesehenen Feld.

Erklärung für Elektrofachbetriebe

Inbetriebsetzung der Anschlussnutzeranalage bzw. Änderungsmitteilung (bspw. Erweiterung der Anschlussnutzeranlage durch eine PV-Anlagel

Die aufgeführte(n) elektrische(n) Anschlussnutzeranlage(n) ist/sind unter Beachtung der geltenden Rechtsvorschriften und behördlichen Verfügungen sowie nach den anerkannten Regeln der Technik, insbesondere nach den DIN VDE Normen, den Technischen Anschlussbedingungen (TAB) und den sonstigen besonderen Vorschriften der Netze BW GmbH neu errichtet bzw. erweitert oder geändert und fertiggestellt worden. Die Ergebnisse der Prüfung werden dokumentiert. Die Anlage kann gemäß NAV und TAB in Betrieb genommen bzw. in Betrieb gesetzt werden.

#### <span id="page-15-1"></span>Auftragsübersicht – Datenschutz und Widerruf

Hinweise zum Datenschutz und dessen Widerspruchsrecht finden Sie im enthaltenen Link.

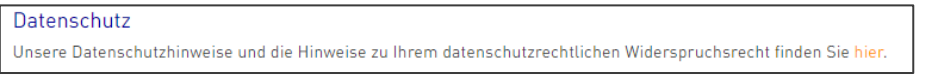

#### <span id="page-15-2"></span>Auftragsübersicht – Vorgang abschicken

Sie haben die Möglichkeit Ihre Angaben nochmals zu sichern, in den vorherigen Schritt Detailinformationen zu gelangen oder Ihren Auftrag über "Jetzt beauftragen" einzureichen.

Н Jetzt beauftragen < Vorheriger Schritt

#### <span id="page-15-3"></span>Auftragsübersicht – Vorgang erfolgreich übermittelt

Ihr Auftrag wurde erfolgreich abgeschickt und ist bei der Netze BW eingegangen. Sie müssen nun nichts weiter tun. Sollten Sie jedoch noch Fragen zu Ihrem Auftrag haben, finden Sie im Anschluss direkt die Kontaktdaten Ihres zuständigen Ansprechpartners.

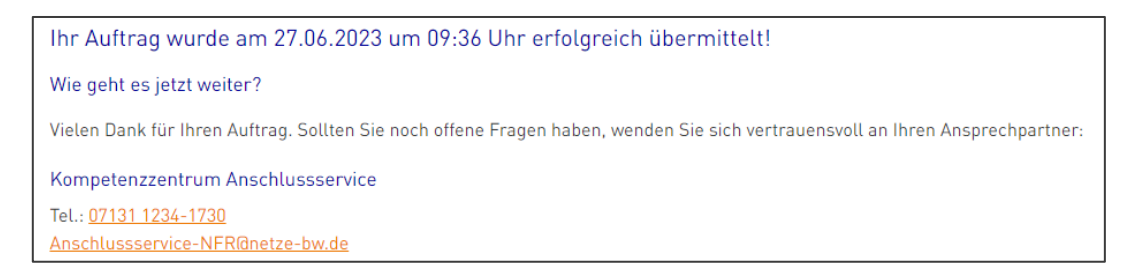

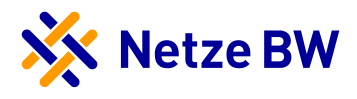

#### <span id="page-16-0"></span>Auftragsübersicht – Übersicht aller Angaben sowie PDF-Zusammenfassung

Nachstehend erhalten Sie nochmal alle Ihre Angaben in einer Übersicht, diese können Sie sich auch als PDF herunterladen. Die PDF-Zusammenfassung steht Ihnen auch nachträglich jederzeit zum Download bereit.

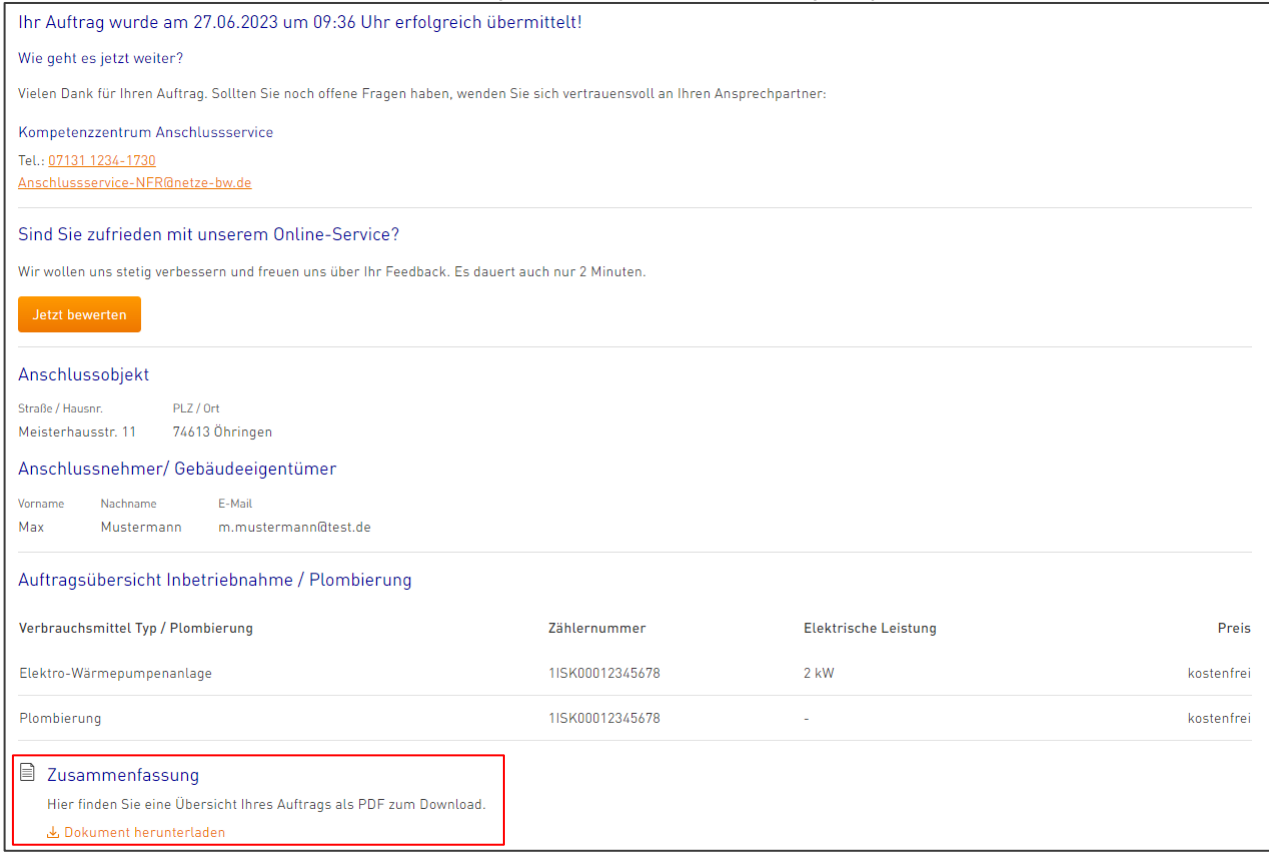

#### <span id="page-16-1"></span>Auftragsübersicht – Zurück zur Übersicht Ihrer Anlagen und Aufträge

Der Antrag ist nun vollständig abgeschlossen und Sie können diesen Vorgang verlassen. Über die oben eingefügte Anzeige "Zur Übersicht" gelangen Sie zurück zu Ihren bereits vorhandenen Aufträgen und Anlagen.

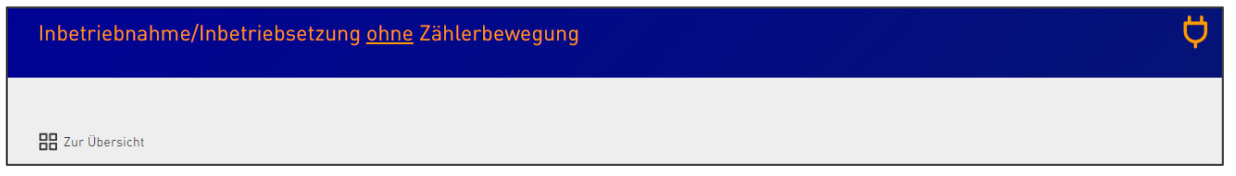

#### <span id="page-16-2"></span>Auftragsübersicht – Filterfunktion und Ansicht Ihrer Anlagen und Aufträge

Ihre Vorgänge können Sie nach verschiedenen Kriterien filtern und auch die Darstellungsansicht ändern.

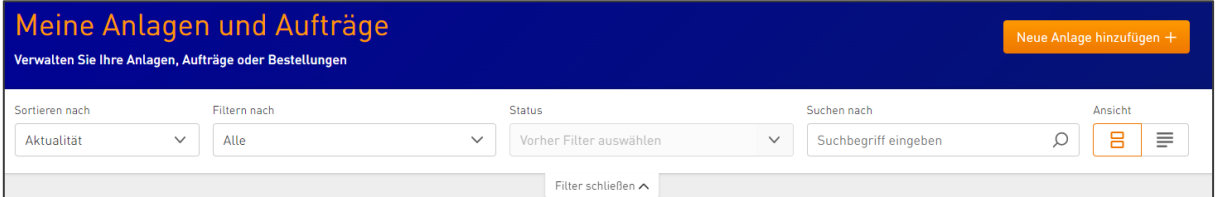

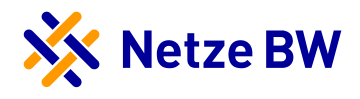

Anlagen und Anträge können nach Aktualität oder einzelnen Bestandteilen der Anschrift sortiert werden.

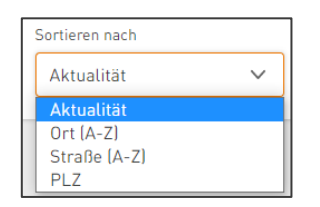

Ebenfalls kann nach den Arten der Anlagen bzw. Anträgen gefiltert werden.

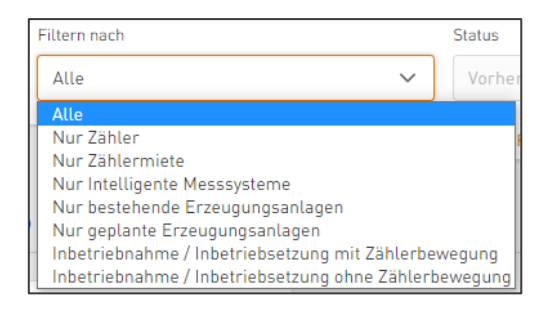

Sie können jedoch auch nach dem entsprechenden Status filtern, hierzu muss vorab die Art der Anlage/des Antrags vorbefüllt sein. Ist dies nicht der Fall, weist Sie das System entsprechend darauf hin.

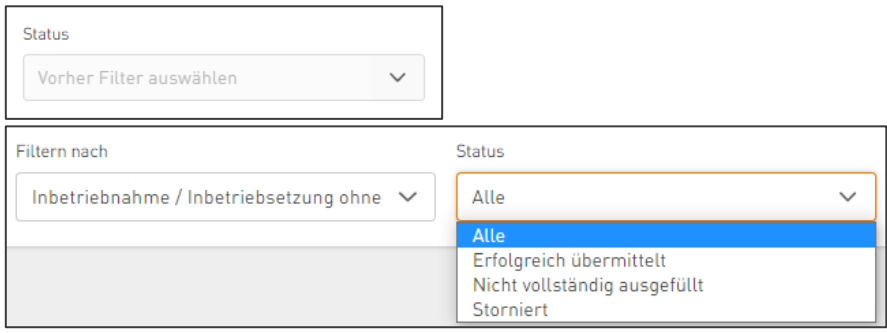

Sie können jedoch auch nach einer konkreten Anschrift suchen und sich alle entsprechenden Vorgänge anzeigen lassen.

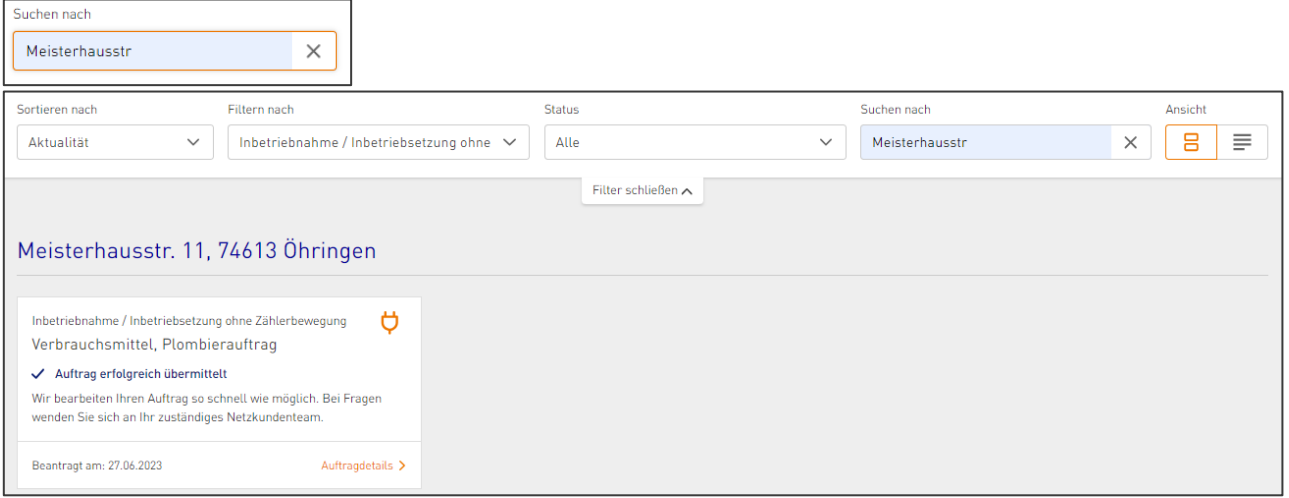

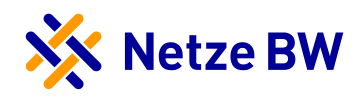

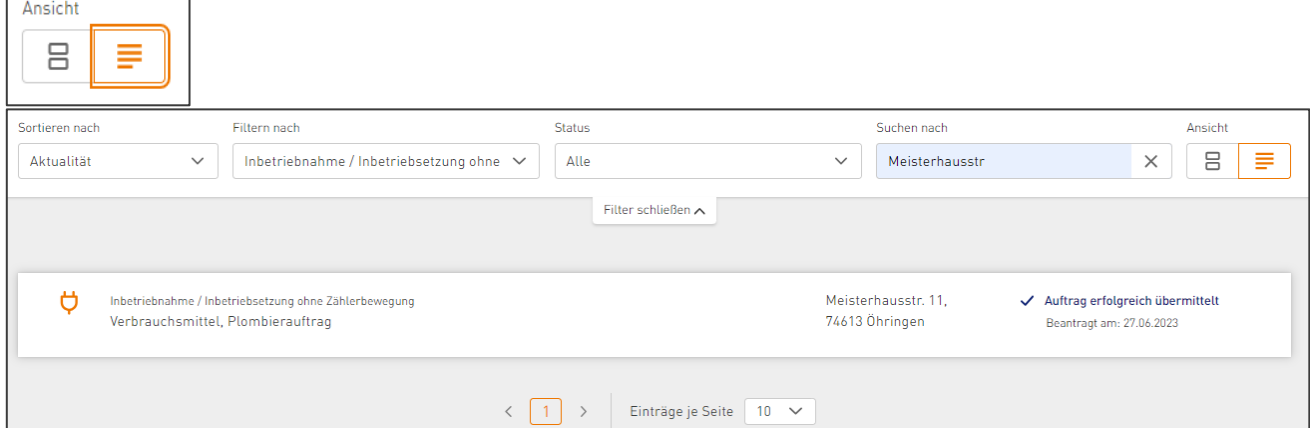

Ihre Ansicht können Sie von Kacheln zu einer Listenansicht ändern.

#### <span id="page-18-0"></span>Auftragsübersicht – Stornierte Anträge durch die Netze BW

Seitens der Netze BW kann Ihre Meldung storniert werden. Sollte dies der Fall sein, sehen Sie die Stornierung innerhalb der Kachel. Zusätzlich erhalten Sie eine Infomail bezüglich der Stornierung.

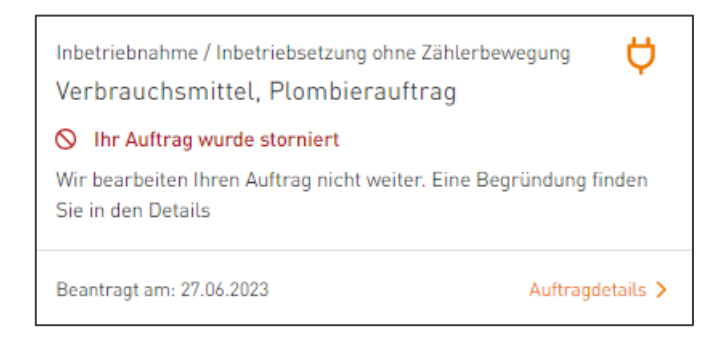

Mit einem extra Klick auf die stornierte Kachel, können Sie den genauen Stornierungsgrund.

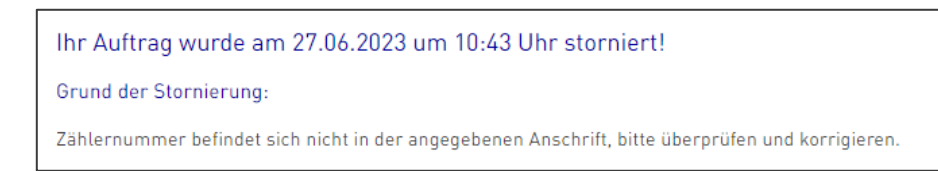

Sollte Ihr Antrag mit dem Grund "Angaben unplausibel" oder einer ausführlichen Begründung storniert worden sein, dann können Sie den Antrag entweder aus dem Kundenportal entfernen oder das Formular bearbeiten und neu einreichen. Bei anderen Stornierungsgründen ist eine erneute Bearbeitung nicht möglich.

#### Wie geht es weiter? Möchten Sie den stornierten Auftrag bearbeiten und erneut absenden, klicken Sie auf Formular bearbeiten. Möchten Sie den Auftrag nicht fortführen, können Sie diesen aus dem Kundennortal entfernen Kompetenzzentrum Anschlussservice Tel.: 07131 1234-1730 Anschlussservice-NFR@netze-bw.de

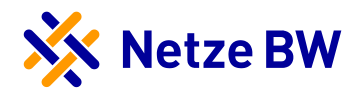

Die Bearbeitung bzw. das Entfernen können Sie, wenn Sie nach unten scrollen, am Seitenende vornehmen.

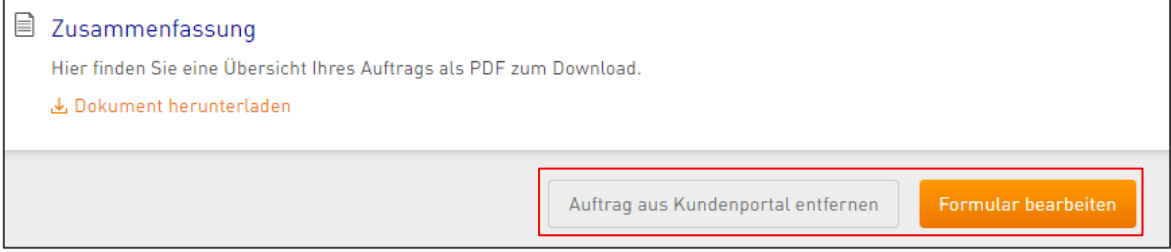

Durch Klick auf "Auftrag aus Kundenportal entfernen" erscheint ein neues Pop-Up zur Sicherheitsabfrage, wobei Sie das Löschen des Antrags explizit bestätigen müssen.

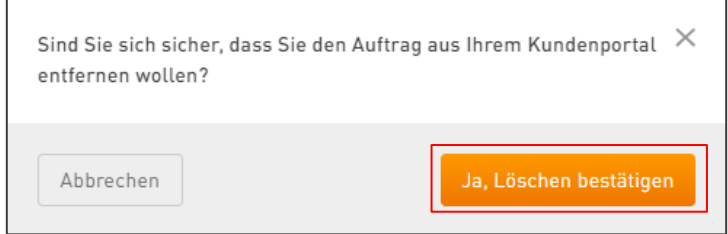

Mit Klick auf "Formular bearbeiten" springt das System automatisch in Ihre Meldung und Sie können diese bearbeiten bzw. an der entsprechenden Stelle korrigieren. Ausgangspunkt ist immer das Anschlussobjekt und Sie müssen sich durch alle vier Bereiche (Anschlussobjekt, Anschlussnehmer, Detailinformationen und Auftragsübersicht) aktiv durchklicken und den Antrag am Ende wie gewohnt über den "Jetzt beauftragen"-Button neu einreichen. Den neu gestellten Antrag finden Sie dann wieder unter Ihren Anlagen/Aufträgen.